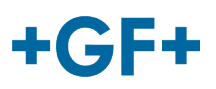

# : : My rConnect

## **Gestione delle app da parte del cliente**

## **Contenuto:**

- [1.](https://gfms.georgfischer.com/sites/kc/Machine_Support/myrConnect/HTML/Menu_user/01_service_case_management/06_Apps/apps.html#1) [Finestra delle](#page-0-0) app
	- [2.](#page-1-0) [Installare le 3 app principali per My rConnect](#page-1-0)
		- [2.1 App GFMS -](#page-2-0) OPC UA<br>○ 2.2 App File Transfer
		- 2.2 [App File Transfer](#page-4-0)<br>○ 2.3 GFMS Machine M
		- 2.3 [GFMS Machine Monitor](#page-6-0)

# <span id="page-0-0"></span>1. Finestra delle app

Per installare le app disponibili, premere la scheda "Apps" (App).

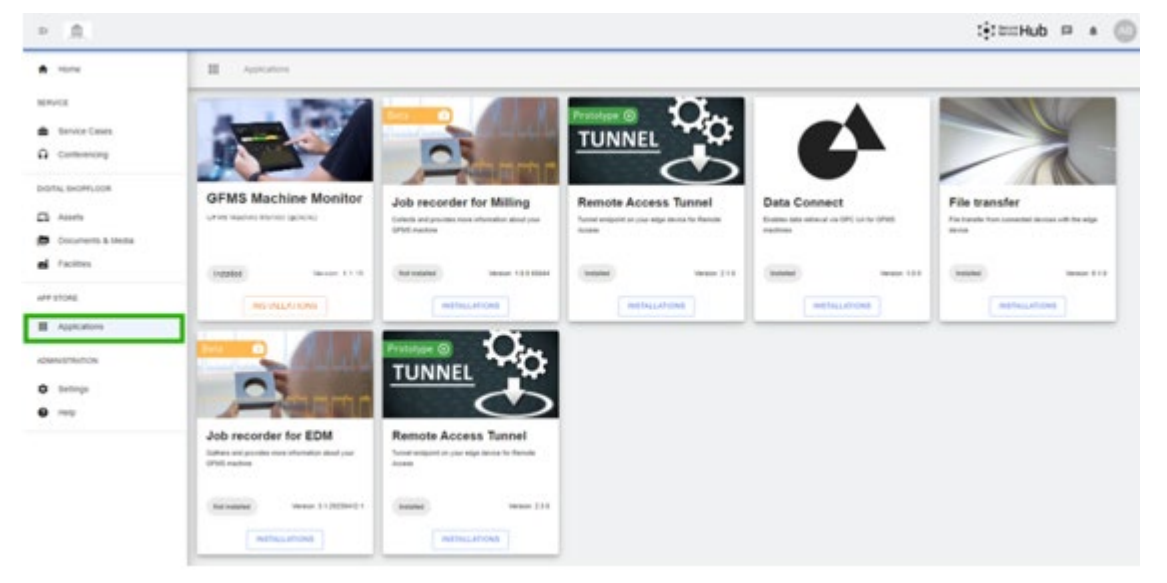

All'interno della finestra, è presente una raccolta delle diverse app.

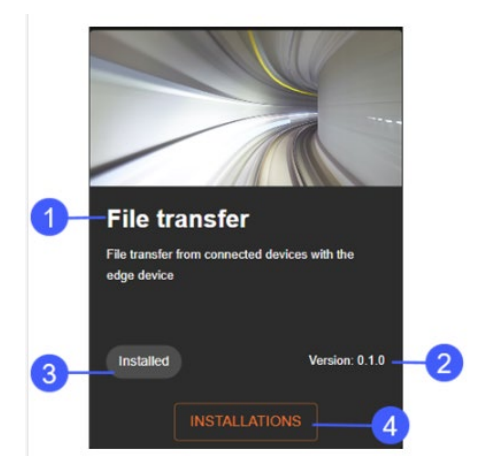

- 1. Nome dell'app
- 2. Versione dell'app
- 3. Stato dell'installazione
- 4. Pulsante di installazione

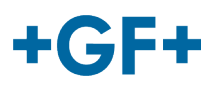

# <span id="page-1-0"></span>2. Installare le app attraverso My rConnect

Per la piattaforma My rConnect, ci sono 3 app che ogni utente deve essere in grado di installare:

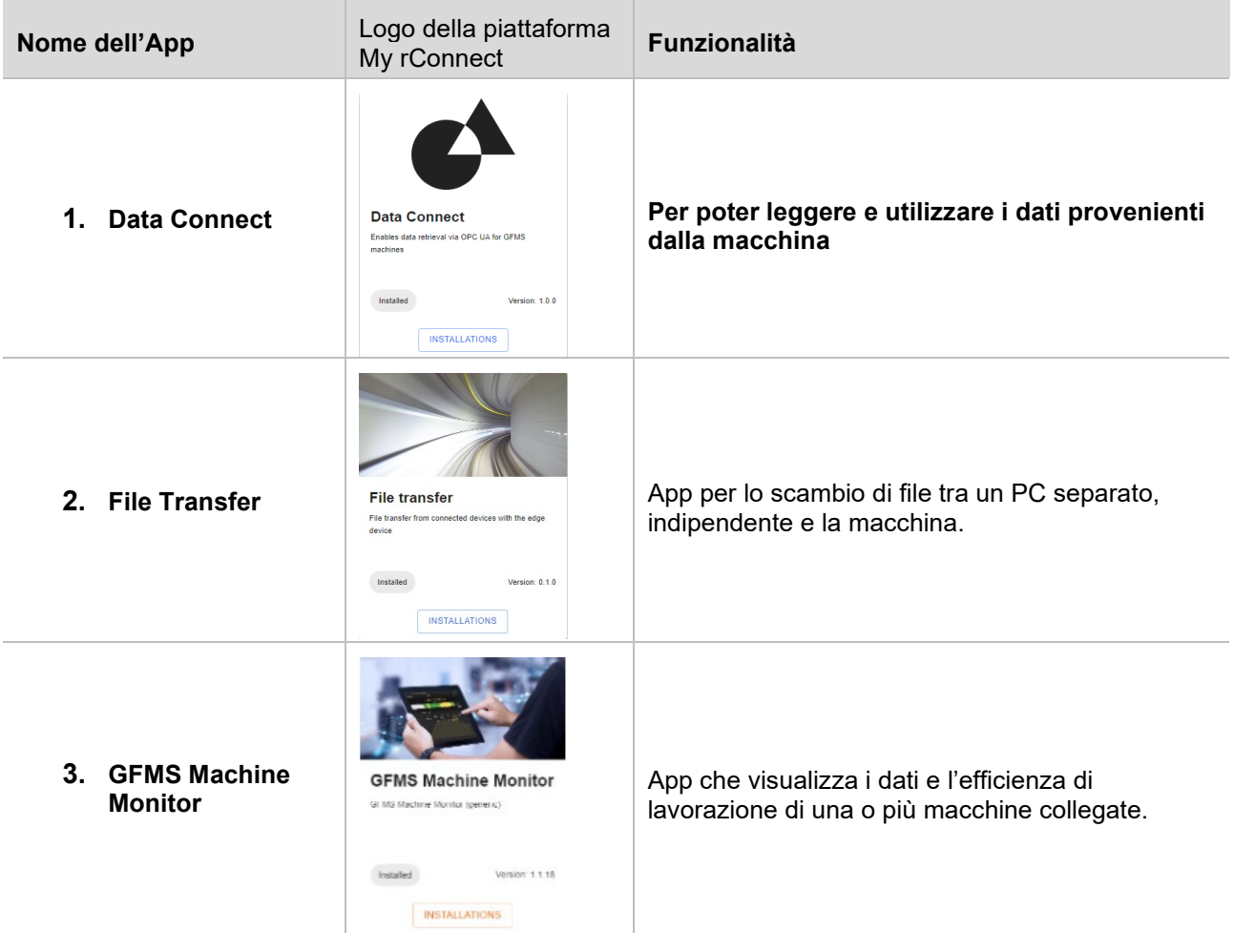

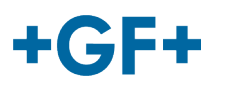

# <span id="page-2-0"></span>2.1 App Data Connect - GFMS - OPC UA

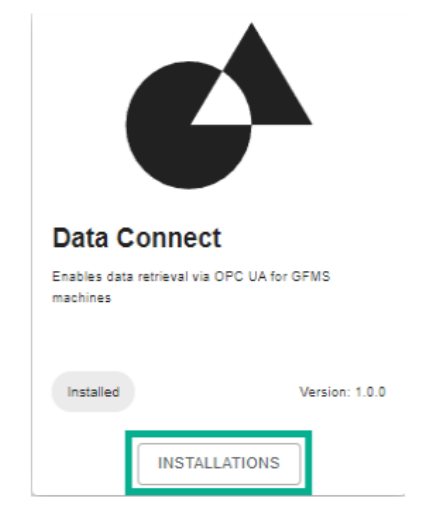

Fare clic sul pulsante "**Installations**" (Installazioni), quindi si verrà reindirizzati a una nuova finestra pop-up.

#### **1. Selezione macchina**

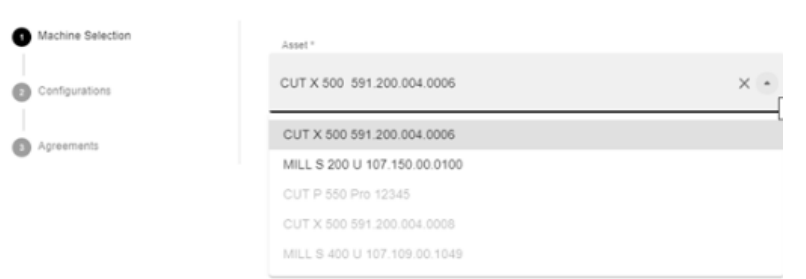

All'interno di questa finestra sono presenti 3 passaggi necessari per caricare l'applicazione:

- **1. Selezione macchina**
- **2. Configurazioni**
- **3. Accordi**

Dopo aver selezionato la macchina per la quale si desidera l'applicazione, premere il pulsante "Next" (Successivo).

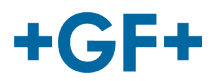

#### **2. Configurazioni**

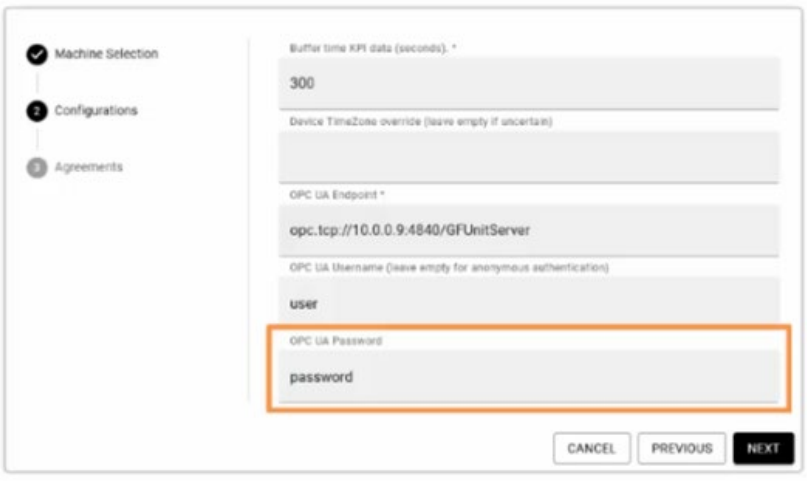

In questa finestra devono essere inseriti alcuni dati relativi all'OPC UA.

#### **Endpoint OPC UA:**

opc.tcp://macchina\_ip:4840/GFUnitServer

**Utente:** <NOME UTENTE selezionato dal cliente>

**Password:** <PASSWORD selezionata dal cliente>

quindi premere il pulsante "Next" (Successivo).

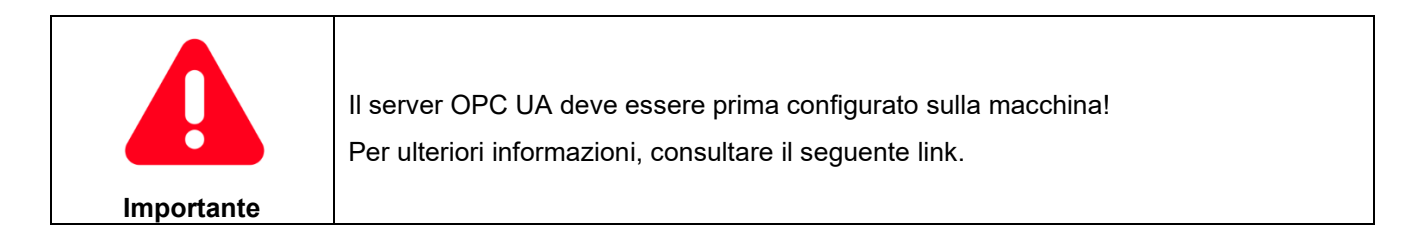

#### **3. Accordi**

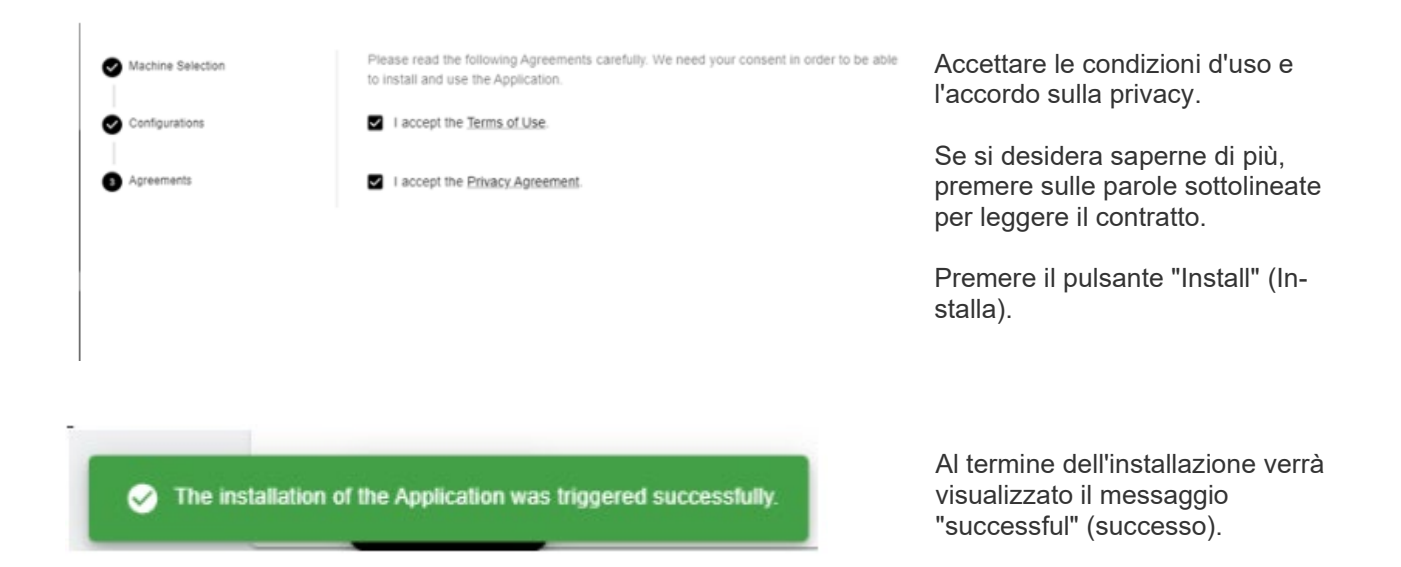

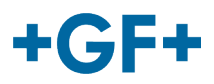

# <span id="page-4-0"></span>2.2 App File Transfer

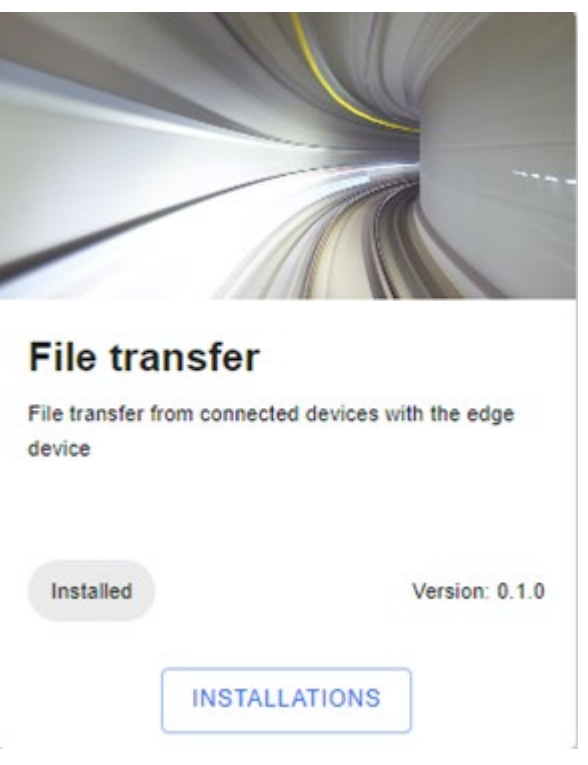

Fare clic sul pulsante "**Installations**" (Installazioni), quindi si verrà reindirizzati a una nuova finestra pop-up.

#### **1. Selezione macchina**

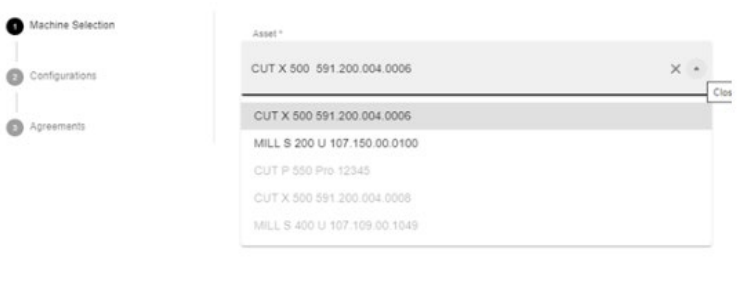

**A**ll'interno di questa finestra sono presenti 3 passaggi necessari per caricare l'applicazione:

- **1. Selezione macchina**
- **2. Configurazioni**
- **3. Accordi**

Dopo aver selezionato la macchina per la quale si desidera l'applicazione, premere il pulsante "Next" (Successivo).

CANCEL NEXT

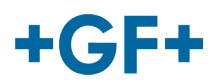

## **2. Configurazioni**

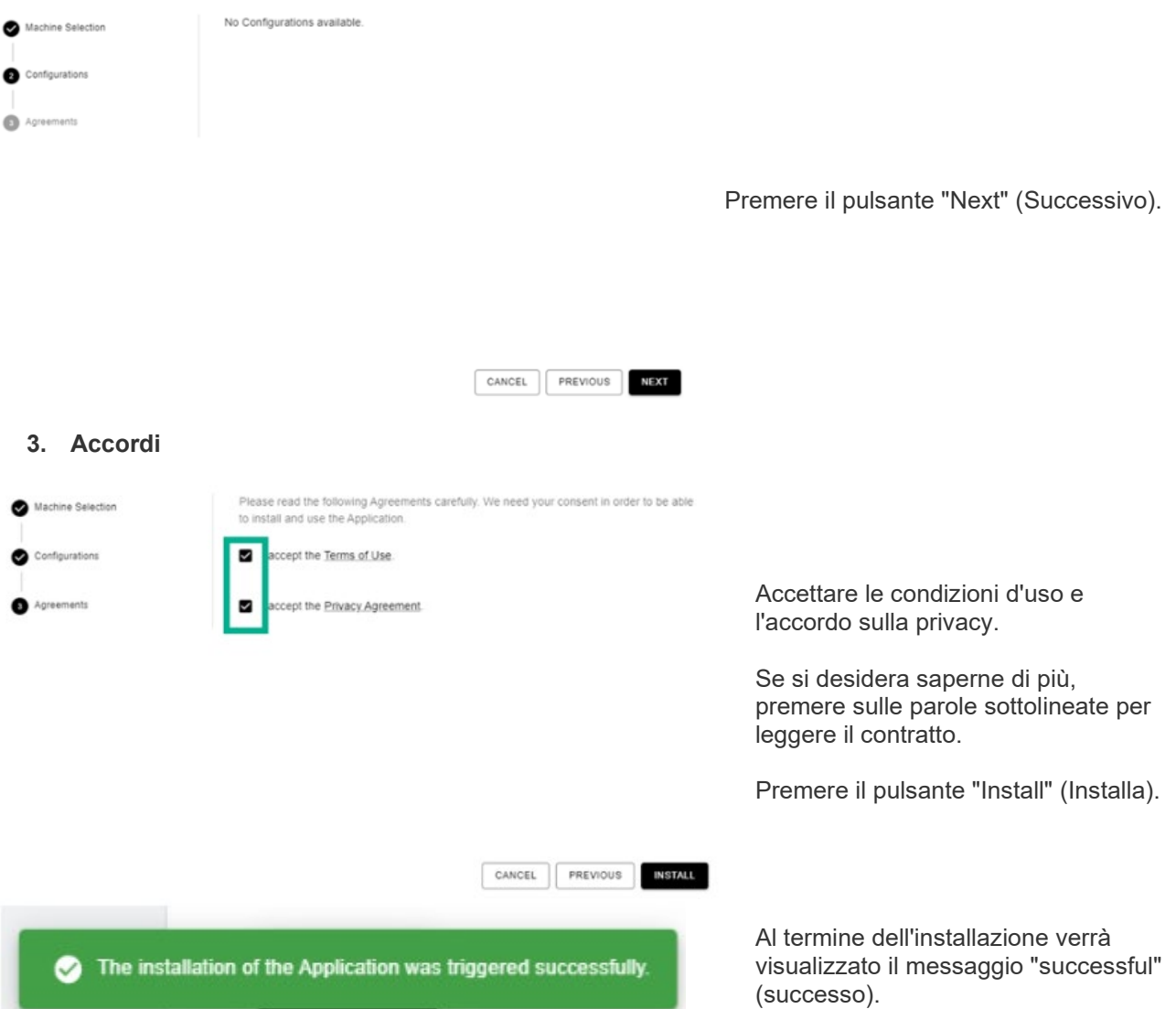

<span id="page-6-0"></span>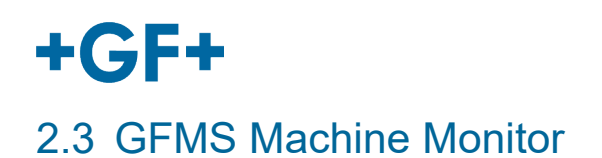

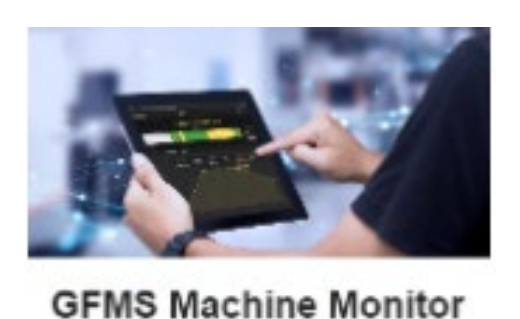

Fare clic sul pulsante "**Installations**" (Installazioni), quindi si verrà reindirizzati a una nuova finestra pop-up.

me 1

 $11.18$ 

Gi MS Machine Monitor (generic)

**GFMS Machine Monitor** 

Version: 1.1.18

GFMS Machine Monitor (ge

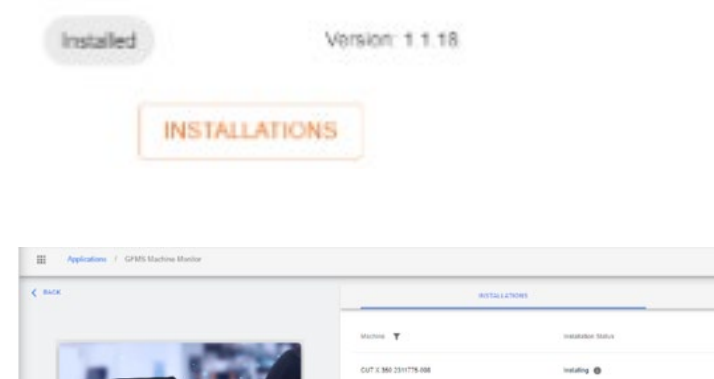

 $\pm$  adial

**Per installare le App, premere il pulsante di installazione.**

### **GF Machining Solutions**

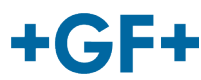

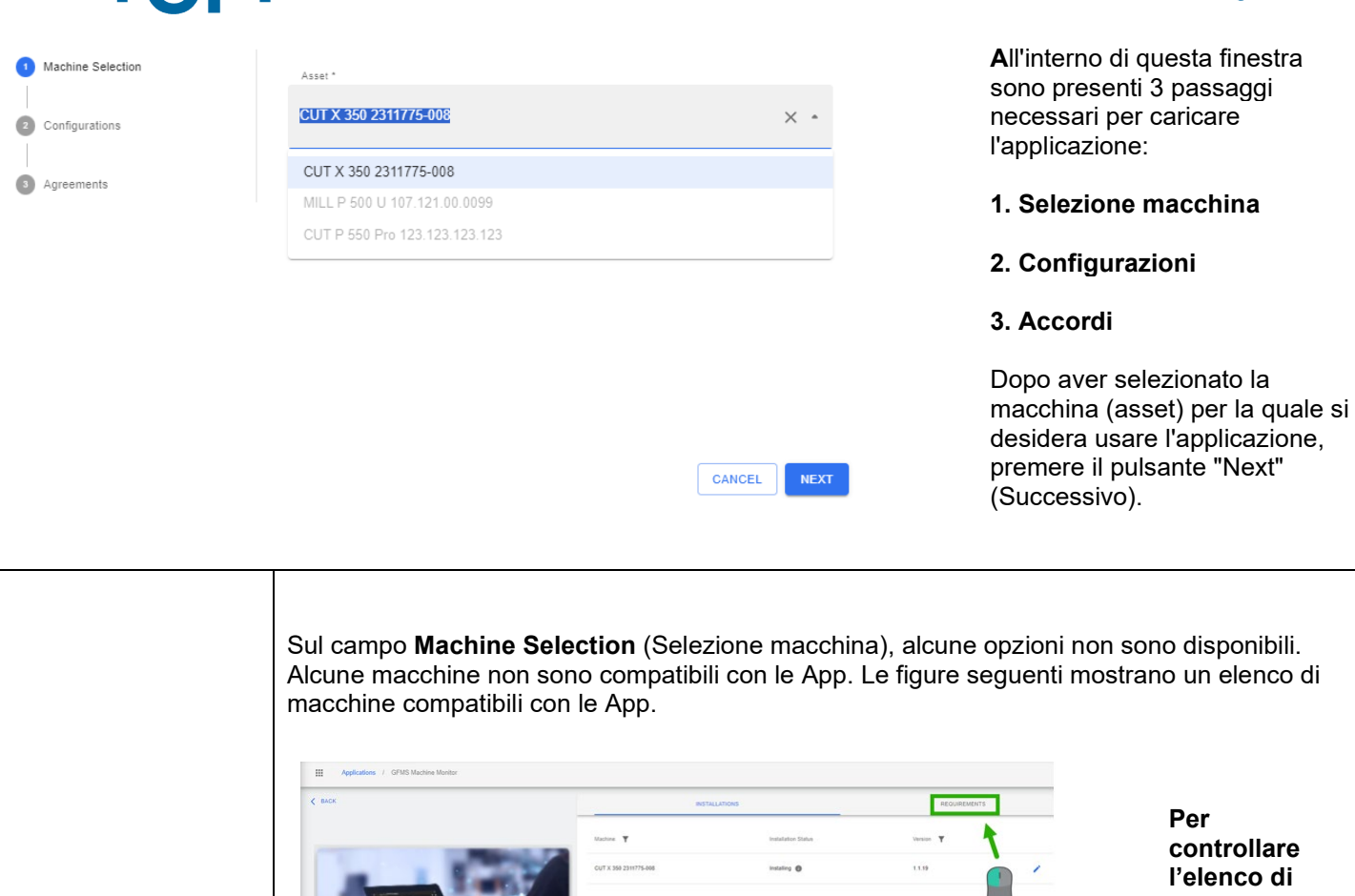

**GFMS Machine Monitor** 

**GFMS Machine Monitor** 

**controllare l'elenco di macchine compatibili, selezionare la scheda Requirements (Requisiti) e controllare l'elenco.**

**Per** 

**Controllare se la propria macchina rientra tra i Modelli di macchine compatibili.**

**Importante**

System Environment - CPU. - GHz<br>- RAM. - GB<br>- DiskSpace. - MB Compatible Machine Models

> $\left(m_{\lambda}^{\dagger} \times m_{\lambda}^{\dagger} \times m_{\lambda}^{\dagger} \times m_{\lambda}^{\dagger} \times m_{\lambda}^{\dagger} \times m_{\lambda}^{\dagger} \times m_{\lambda}^{\dagger} \right) = (m_{\lambda}^{\dagger} \times m_{\lambda}^{\dagger} \times m_{\lambda}^{\dagger} \times m_{\lambda}^{\dagger} \times m_{\lambda}^{\dagger} \times m_{\lambda}^{\dagger} \times m_{\lambda}^{\dagger} \times m_{\lambda}^{\dagger} \times m_{\lambda}^{\dagger} \times m_{\lambda}^{\dagger} \times m_{\lambda}^{\dagger} \$ CUTX100 MILLENOU MILLPAN MILLS200 MILLPANOU FORMX600 Tunewit600g CUTP300 MILLPANOUST LABERS 1200 M

 $\boxed{\text{CUT} \in \text{BS} \quad \big(\text{ Wevellique} \quad \big(\text{CUT At 500} \quad \big) \quad \text{Lase P 400} \quad \big(\text{LABIR P 1000} \quad \big) \quad \text{Lase S 2500 U}$ 

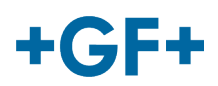

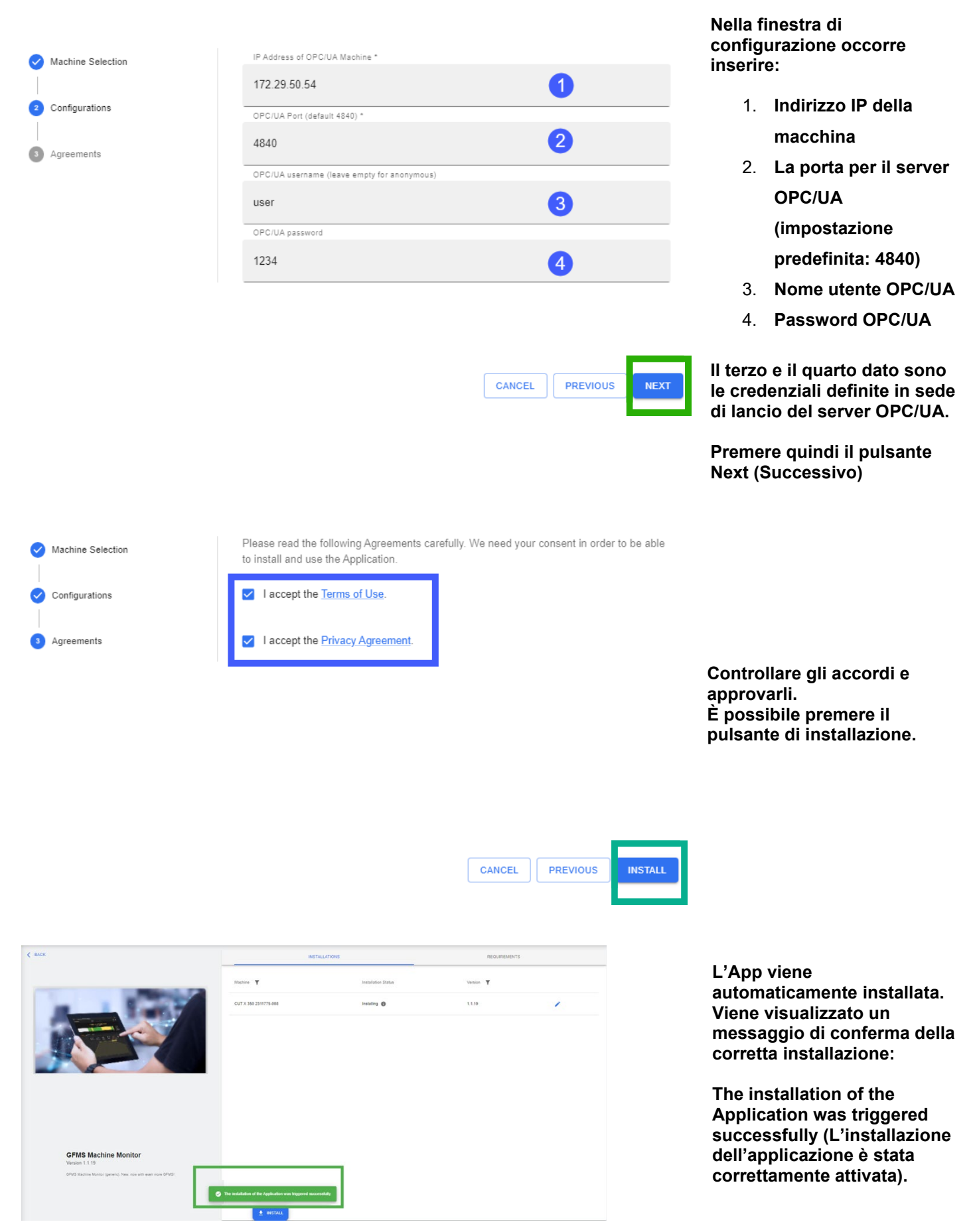

### **GF Machining Solutions**